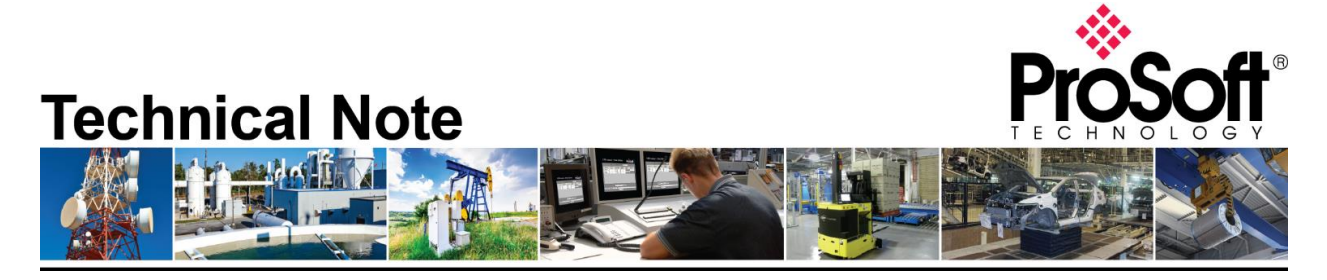

# **Uploading HMI files from AN-X2-ABDHRIO and transferring files into AN-X4-AB-DHRIO.**

**Document Code**: TN-ANX4ABDHRIO\_ANX2HMIFilesintoANX4HMI\_01-2305 **Date**: May 17, 2023 **Revision**: 1.00

### **How to Contact Us**

**Asia Pacific Regional Office** +60.3.2247.1898 support.ap@prosoft-technology.com

**Latin America (Brasil) Regional Office** +52.11.5084.5178 support.la@prosoft-technology.com **Europe/Middle East/Africa Regional Office**

+33.5.34.36.87.20 support.emea@prosoft-technology.com

**Latin America (Spanish Speaking Countries) Regional Office** +52.222.264.1814 support.la@prosoft-technology.com **North America Corporate Office** +1.661.716.5100 support@prosoft-technology.com

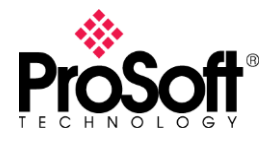

The first part of this technote will go over extracting the files from the AN-X2-AB-DHRIO through the webpage and downloading the configuration file into the AN-X4-AB-DHRIO. There is more than one to extract the HMI configuration file from the AN-X2-AB-DHRIO. This document will also go over extracting the files from the AN-X2-AB-DHRIO micro-SD (uSD) card and reloading the files onto the AN-X4-AB-DHRIO uSD card.

#### From the AN-X2-AB-DHRIO webpage

Expand the Automation Network menu in the left frame and select View Configuration File. Locate the link at the bottom of the config file. The link is shown as "Link - Right-click – save as". Right click on this link and select the option in your browser that allows you to save the contents of this link to disk. You can see the link in the image below outlined in red. You will have a .csv file called AbRioEnetIpHmi.csv saved in the location you chose.

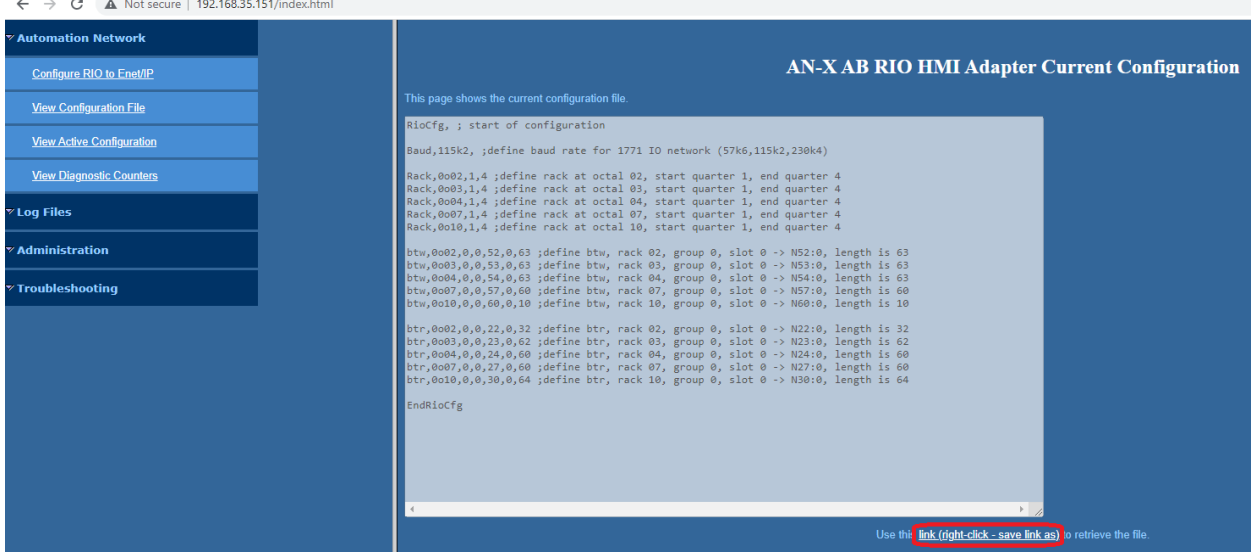

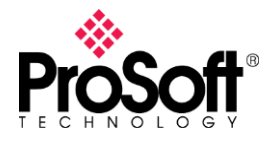

## **Technical Note TN-ANX4ABDHRIO\_ANX2HMIFilesintoANX4HMI\_01-2305**

You can also expand the Automation network in the left frame and select View Active Configuration and click on the link (right-click – save link as) as shown in the image below. Again, you will receive a .csv file called AbRioEnetIpHmi.csv.

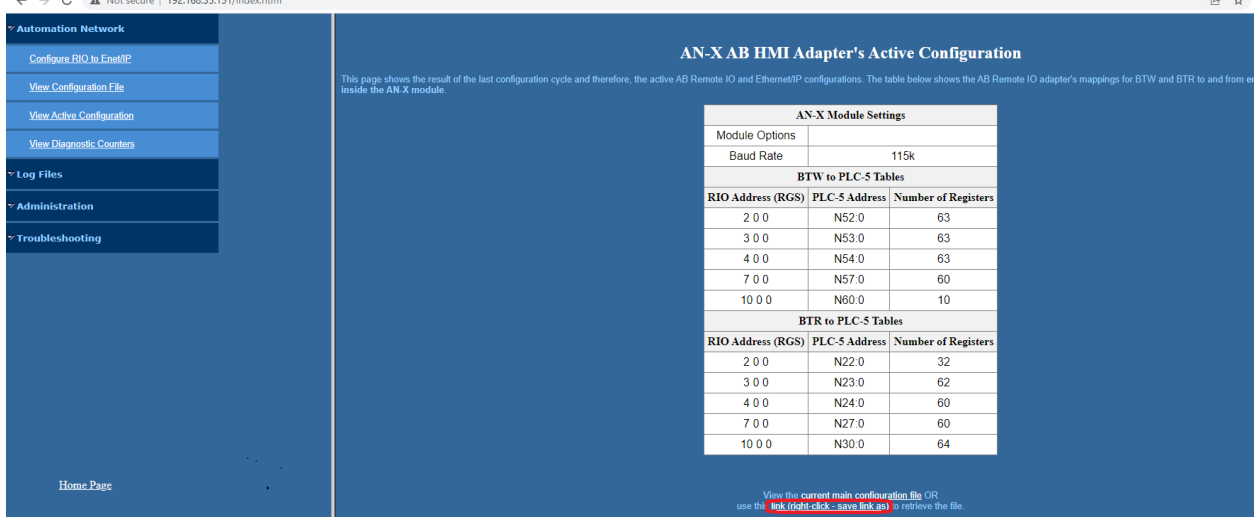

Another way to get the config file is by extracting it from an AN-X2-AB-DHRIO Config Archive file. On the AN-X2-AB-DHRIO webpage, expand the Administration menu in the left frame. Select Archive Configuration and click on the Archive File link, as shown below.  $\overrightarrow{P}$ 

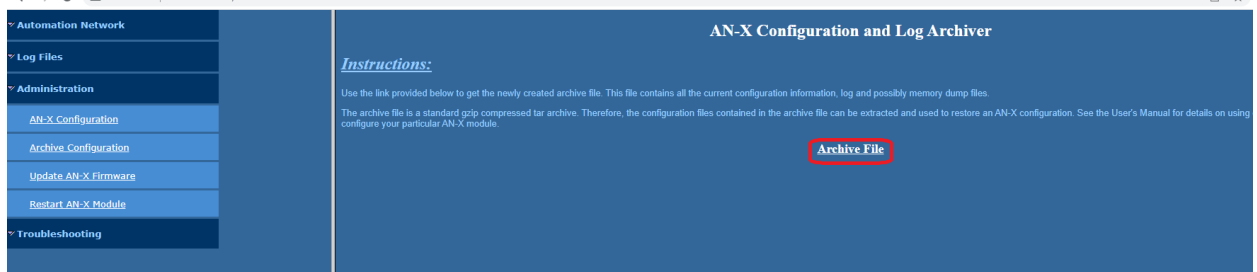

This will download a file named archive.tgz. This is your configuration and diagnostics archive file. It contains everything you need from your AN-X2.

To locate and retrieve the HMI file, follow these steps.

- a) Open the saved archive.tgz file using an archive utility such as 7-Zip
- b) Extract all the files
- c) Locate the mnt folder in the extracted files
- d) The file you need is named AbRioEnetIPHmi.csv

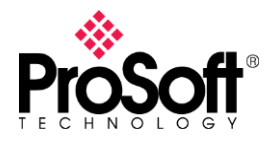

#### **Technical Note TN-ANX4ABDHRIO\_ANX2HMIFilesintoANX4HMI\_01-2305**

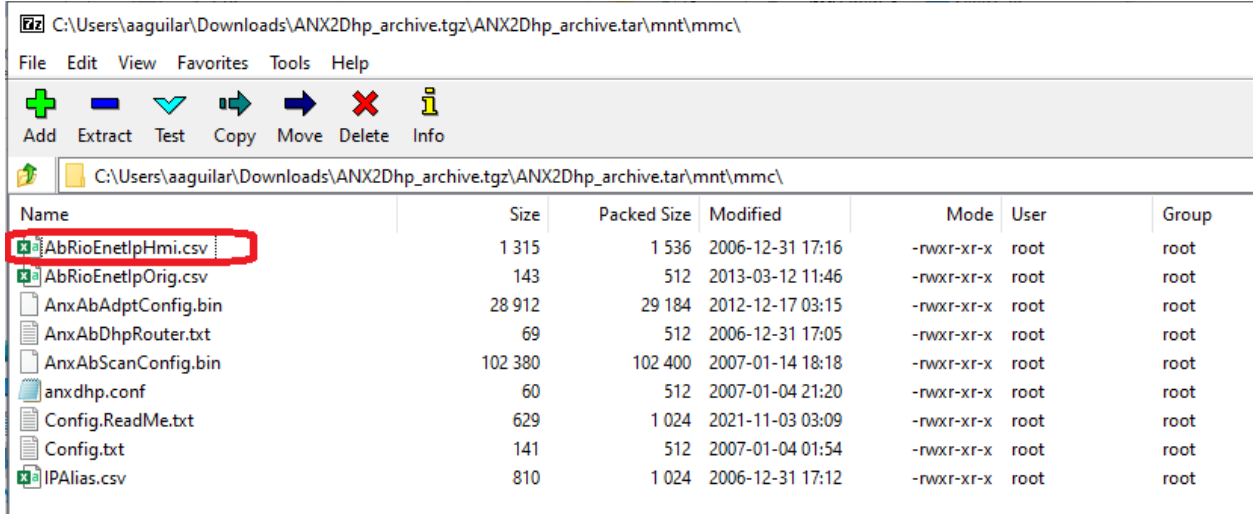

Be aware if you are using BtByLen, it is set up differently between the AN-X2 and AN-X4. You will need to modify your config file before downloading the HMI configuration file to the AN-X4. Below is an example of how the BtByLen is configured using the AN-X4.

#### **Sample Block Transfer by Length Configuration**

```
Baud 57k ; define baud rate for remote I/O network
Rack 0o01 1 1
btrbylen 0o01 0 0 N31:0 1 ; each BTR definition must have a different length
btrbylen 0o01 0 0 N32:0 2
btwbylen 0o01 0 0 N33:0 1 ; each BTW must have a different length
btwbylen 0o01 0 0 N33:3 32
```
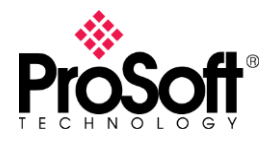

Once you have the old config file, you can move on to sending it to the AN-X4-AB-DHRIO. You will need to first access the webpage on the AN-X4-AB-DHRIO. First thing you want to do is assign an IP address to the AN-X4. This AN-X4 can be configured:

- to use a static (unchanging) IP address
- to obtain its IP address from a DHCP server
- to use the factory default setting, where AN-X4 waits for 10 seconds for a DHCP server to assign it an IP address. If it does not obtain an IP address within 10 seconds, it reverts to a static address of 192.168.0.246. AN-X4 modules are shipped with the factory default setting. Unless you have control of the DHCP server, in most applications you will assign the AN-X4 a static IP address. Otherwise, the DHCP server may assign a different IP address each time AN-X4 powers up, and any software that accesses the AN-X module would have to be reconfigured.

In the AN-X4-AB-DHRIO webpage ensure that the AN-X4-ABRIO-HMI firmware is selected. Expand the Automation Network menu in the left frame and select Configure RIO–HMI. Click on the Choose File button (Browse on some browsers) and browse to the AbRioEnetIpHmi.csv that you saved and/or edited from the AN-X2-AB-DHRIO. Once selected, click on the Send File to AN-X button.

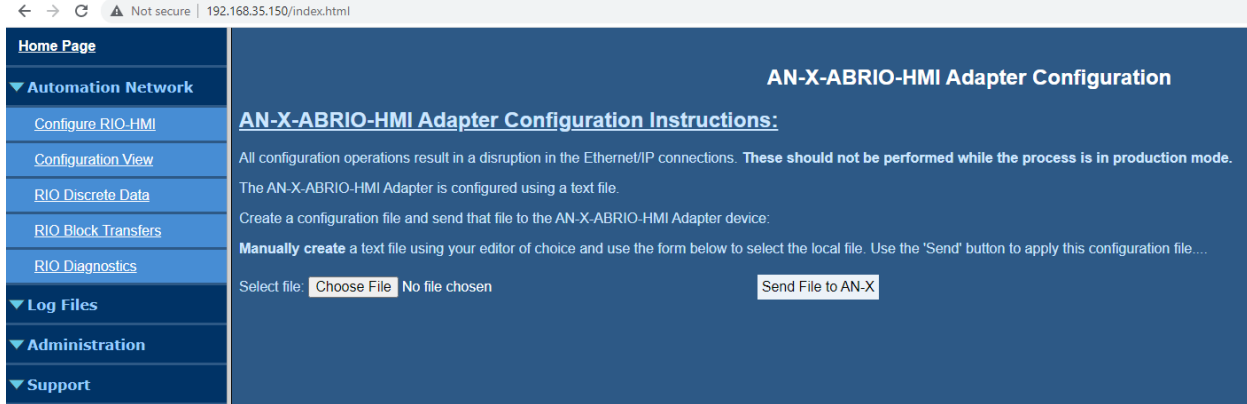

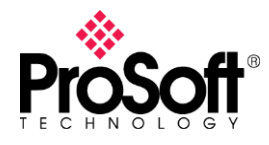

### **Technical Note TN-ANX4ABDHRIO\_ANX2HMIFilesintoANX4HMI\_01-2305**

You should see a screen like the following screen, if everything has worked properly. Your AN-X4-AB-DHRIO is now configured and ready for use.

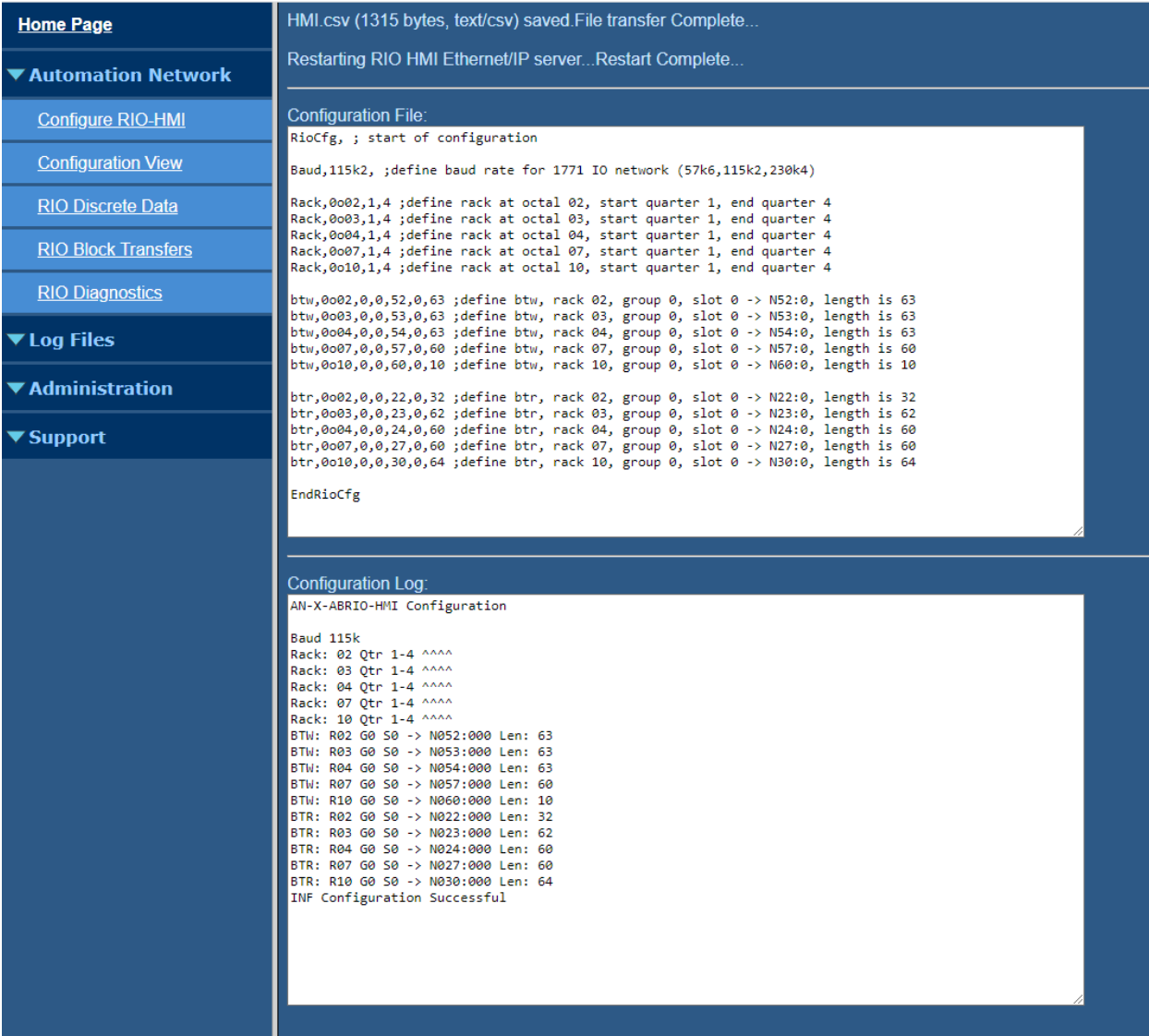

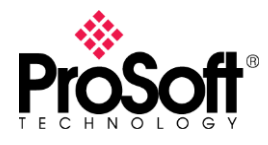

#### Reading Files Directly from the AN-X2-AB-DHRIO uSD Card

This section will go over how to retrieve the files from the AN-X2-AB-DHRIO uSD card and move them over the AN-X4-AB-DHRIO uSD card. First, install uSD card in a suitable card reader, and bring up the files in Windows Explorer.

Locate the AbRioEnetIpHmi.csv file on your AN-X2 uSD card and save it to your Desktop. Once there, rename it to AnxAbRioHmiCfg.txt as shown below.

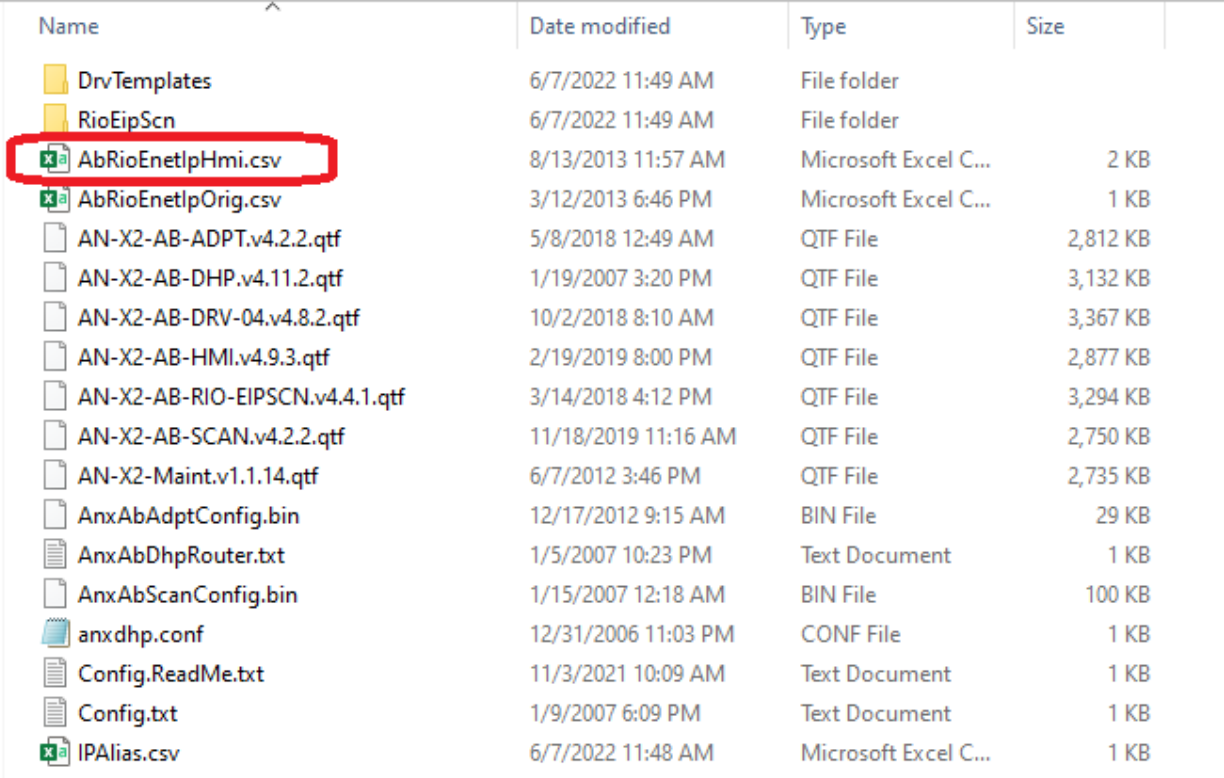

Make sure you change the filename **and** the extension. You will need to change the name from AbRioEnetIpHmi.csv to AnxAbRioHmiCfg.txt.

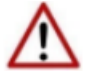

NOTE: It is very important that you change the file name and extension as show below.

AbRioEnetlpHmi.csv to anxAbRioHmiCfg.txt

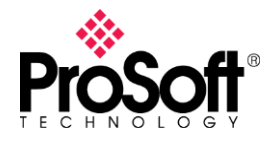

NOTE: BtByLen config is configured differently now, as illustrated below. If you are using BtByLen for your configuration on the AN-X2, then you will need to edit your file to look more like the config shown below.

#### **Sample Block Transfer by Length Configuration**

```
Baud 57k : define baud rate for remote I/O network
Rack 0o01 1 1
btrbylen 0o01 0 0 N31:0 1 ; each BTR definition must have a different length
btrbylen 0o01 0 0 N32:0 2
btwbylen 0o01 0 0 N33:0 1 ; each BTW must have a different length
btwbylen 0o01 0 0 N33:3 32
```
Once any changes to the new .TXT file have been made, you can eject the AN-X2 uSD card and mount your AN-X4 uSD card. The file structure will look a little different, as reflected below.

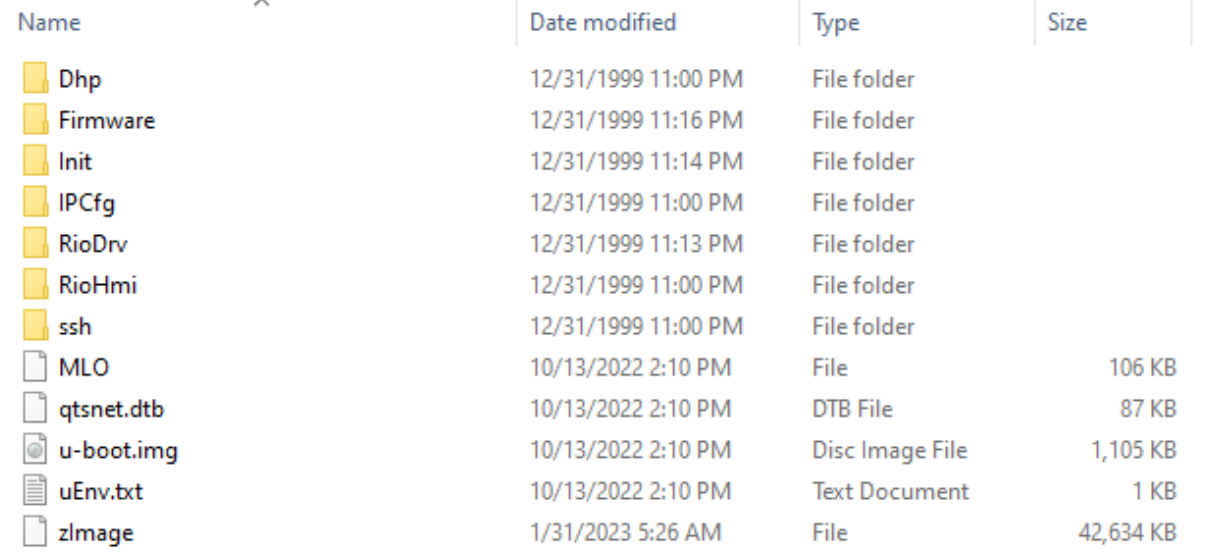

Double click on the RioHmi folder, which will have a default AnxAbRioHmiCfg.txt file. You will want to remove this file or rename it as "AnxAbRioHmiCfg.orig" if you want to keep a copy of the original file. Then you will want to copy the renamed and/or edited file into this folder.

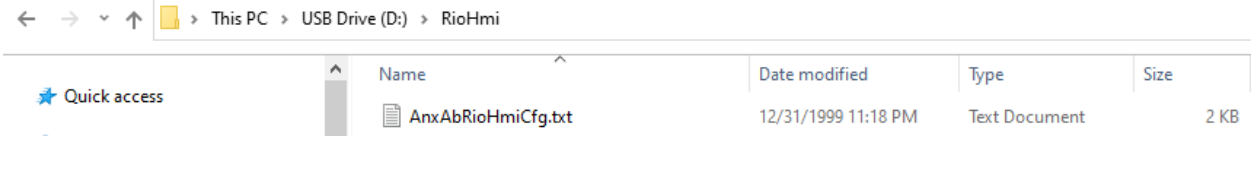

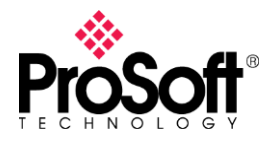

Next, eject the uSD card from Windows, and when Windows says it is safe to remove the device, remove the uSD card from your card reader. Install the uSD card into the AN-X4-AB-DHRIO and power it on. Once it is initialized, open a browser and browse to the AN-X4-AB-DHRIO webpage. Verify your configuration by expanding the Automation network in the left frame and select View Active Configuration. The configuration displayed should match the config that was in your AN-X2-AB-DHRIO.